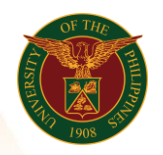

## QUICK GUIDE

## General Payroll Version 1.0

- 1. Pre-requisite o Payroll Run
- 2. Log in to [https://uis.up.edu.ph](https://uis.up.edu.ph/)
	- o Enter UIS credentials (username and password) > Login button
- 3. UIS Home Page > Main Menu
	- o HR Responsibility > UPS Payroll Manager > Submit Processes and Reports
- 4. Submit a New Request
	- o Single Request
	- o Choose Report (ex. UP General Payroll ICS)

## 5. Parameters

- o Legal Employer (ex. UP System)
- o Payroll (ex. UP ICS Semi-Monthly Payroll)
- o Assignment Set (ex. UPS\_ITDC\_SEMI\_NEW)
- o Start Date (ex. 01-OCT-2019)
- o End Date (ex. 15-OCT-2019)
- o Fund (ex. 101)
- o Responsibility Center
- o Special Code
- o Bank Name
- o Signatory 1
- o Signatory 2
- o Signatory 3
- o Click Submit

## 6. View Output

o HR Responsibility > UPS Payroll Manager > Process and Reports > View Reports > Find > Click Name > View Output

\* Please note all employees should have the same fund, responsibility center and special code to avoid any errors

> Office of the Vice President for Development Information Technology Development Center Human Resources Information System hris@up.edu.ph